# VLAN-Mitgliedschaft beim CVR100W VPN-Router Ī

## Ziel

Ein virtuelles LAN (VLAN) kann mehrere logische LANs in einem physischen LAN erstellen, indem es Broadcast-Domänen aufteilt. Diese aufgebrochenen Broadcast-Pakete gehen an bestimmte Ports des LAN, basierend auf den ihnen zugewiesenen VLAN-IDs. Sie basiert auch darauf, ob sie getaggt, unmarkiert oder ausgeschlossen sind. VLANs können zur sicheren Organisation des Broadcast-Datenverkehrs verwendet werden. Ein Unternehmen würde beispielsweise VLANs verwenden, um den Broadcast-Datenverkehr, den die Manager empfangen, vom Broadcast-Datenverkehr zu trennen, den die normalen Mitarbeiter empfangen. In diesem Artikel wird erläutert, wie Sie eine neue VLAN-Mitgliedschaft auf dem CVR100W VPN-Router erstellen.

#### Anwendbares Gerät

·CVR100W VPN-Router

### Softwareversion

·1.0.1.19

## VLAN-Mitgliedschaft

Schritt 1: Melden Sie sich beim Webkonfigurationsprogramm an, und wählen Sie Networking > LAN > VLAN Membership aus. Die Seite VLAN-Mitgliedschaft wird geöffnet:

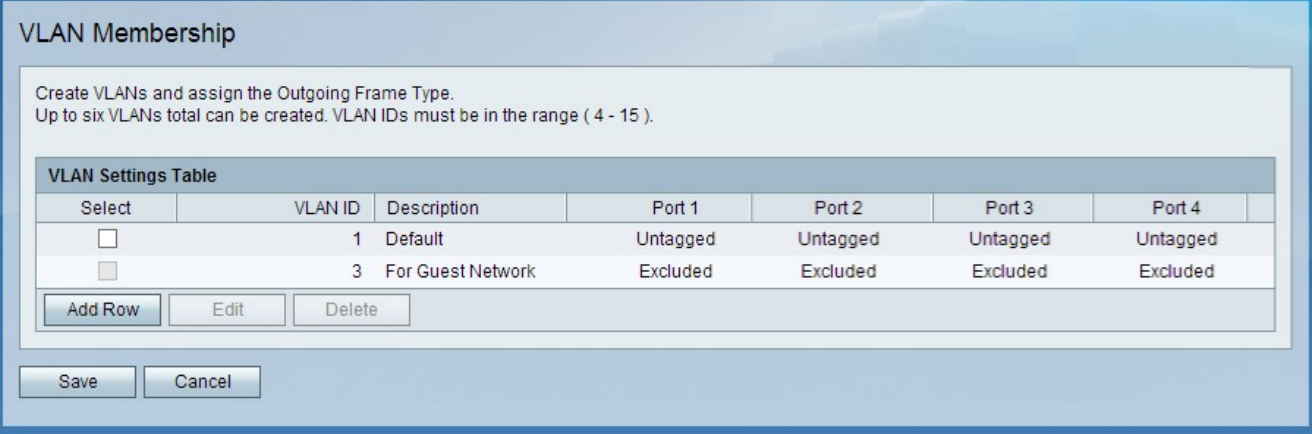

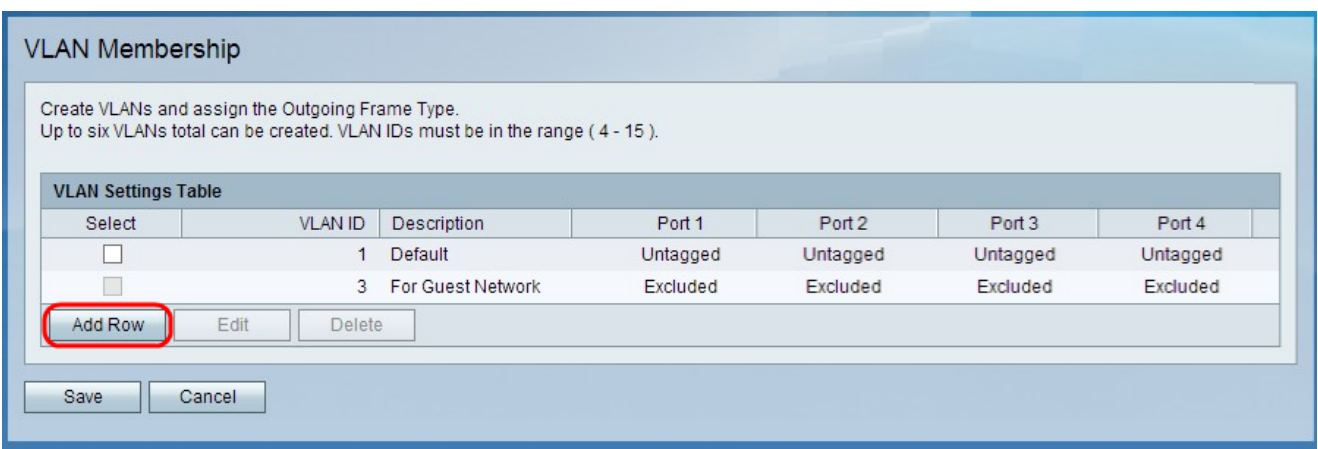

Schritt 2: Klicken Sie auf Zeile hinzufügen, um ein neues VLAN zu erstellen. Auf der Seite für die VLAN-Mitgliedschaft wird eine neue Zeile hinzugefügt:

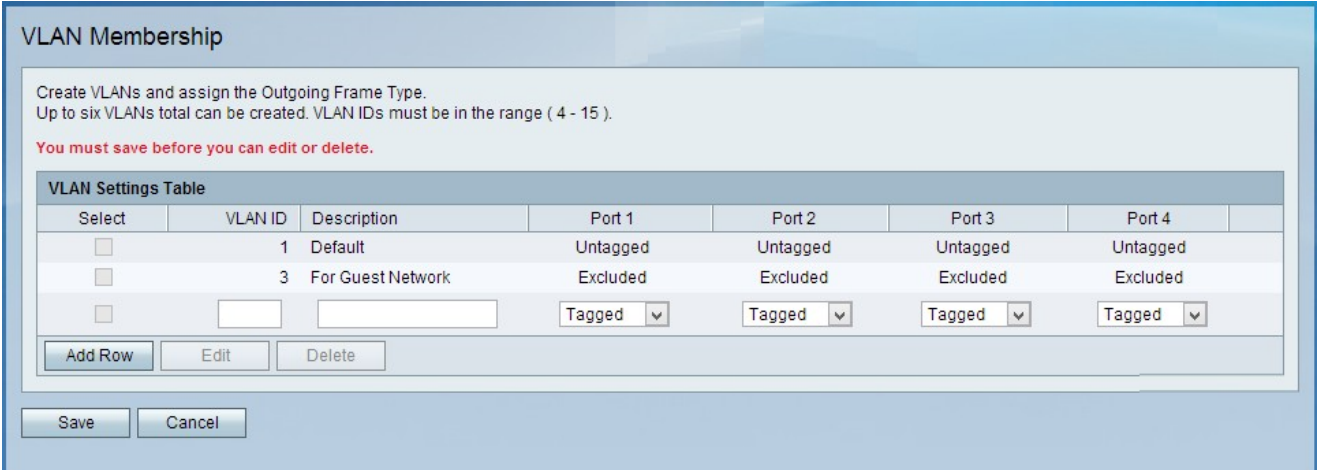

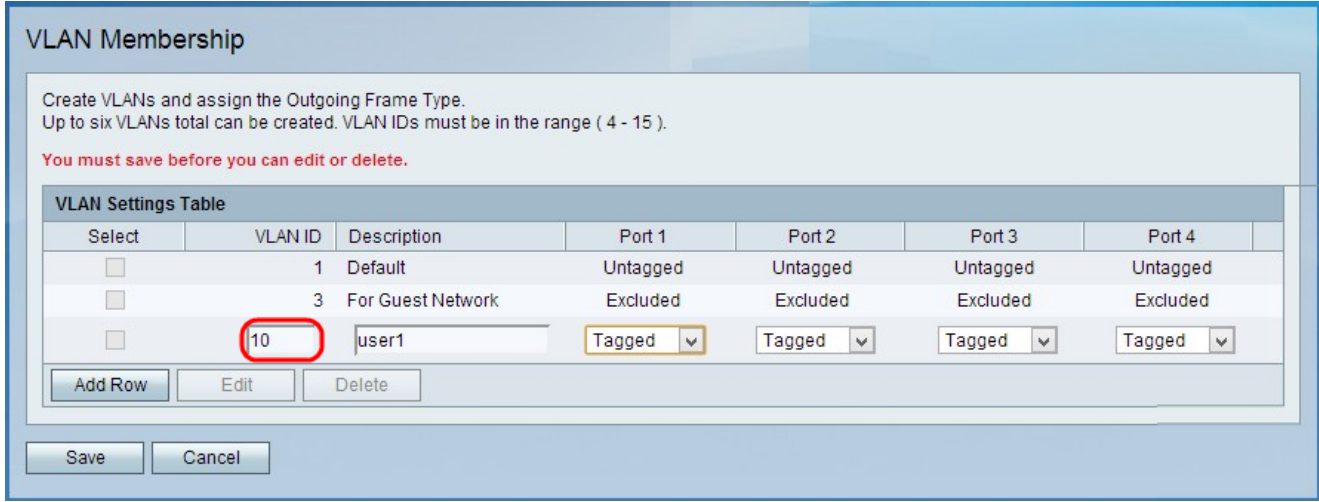

Schritt 3: Geben Sie eine VLAN-ID-Nummer (zwischen 4 und 15) im Feld VLAN-ID ein.

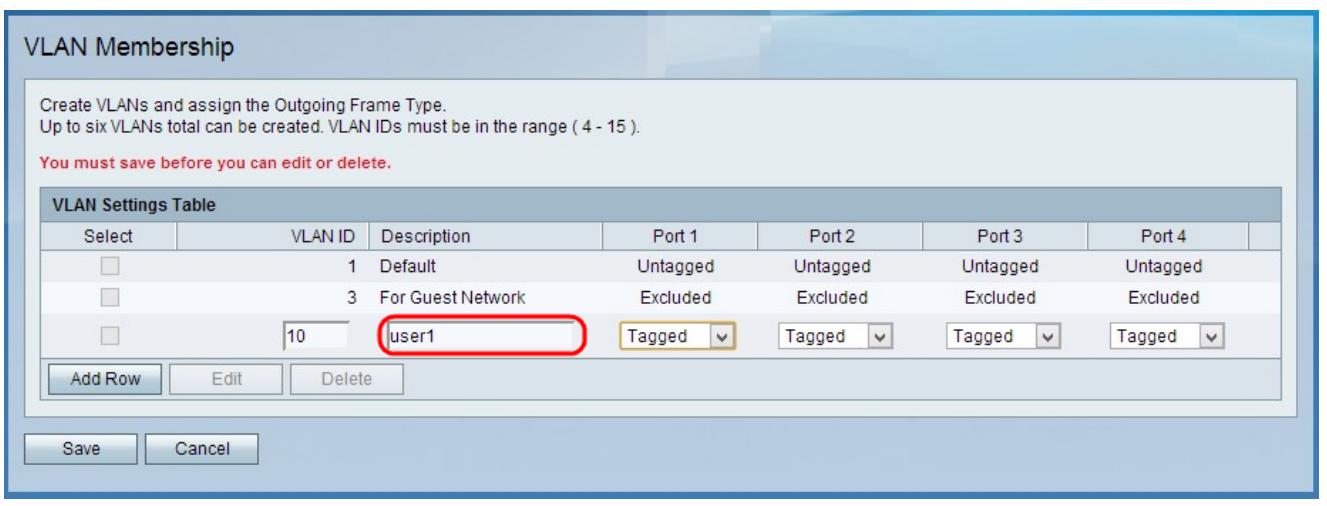

Schritt 4: Geben Sie im Feld Description (Beschreibung) eine Beschreibung für das neue VLAN ein.

Schritt 5: Wählen Sie unter Port 1, 2, 3 und 4 eine der drei Optionen für jeden Port aus:

·Untagged - Der Port ist als unmarkiert gekennzeichnet. Alle Pakete ohne Tagging werden an diesen Port gesendet. Dies umfasst alle Pakete, die nicht mit bestimmten VLAN-IDs versehen wurden und standardmäßig VLAN 1 sind.

·Tagged - Der Port ist als markiert gekennzeichnet. Alle Pakete, denen eine bestimmte VLAN-ID zugewiesen wurde, die mit der in der Zeile konfigurierten VLAN-ID identisch ist, werden an diesen Port gesendet.

·Excluded (Ausgeschlossen) - Der Port ist als "Excluded" (Ausgeschlossen) gekennzeichnet. Der Port ist nicht Teil des VLANs.

Schritt 6: Klicken Sie auf Speichern.

Schritt 7: (Optional) Um das VLAN zu bearbeiten, aktivieren Sie das Kontrollkästchen des VLAN, klicken Sie auf Bearbeiten, bearbeiten Sie die gewünschten Felder, und klicken Sie auf Speichern.

Schritt 8: (Optional) Um das VLAN zu löschen, aktivieren Sie das Kontrollkästchen des VLAN, klicken Sie auf Löschen, und klicken Sie auf Speichern.